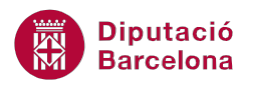

# **UNITAT REPRESENTACIÓ GRÀFICA DE LES DADES**

## **3 Gràfics circulars**

Els gràfics circulars s'utilitzen per presentar l'aportació de cada valor a un total. Representen tan sols una sèrie de dades. És a dir, si tenim dades de diferents productes al llarg d'uns mesos, en un gràfic circular només podem mostrar o un producte al llarg del temps o tots els productes en un mes concret.

De la mateixa manera que als tipus de gràfics treballats als capítols anteriors, és important tenir present que primerament haurem de seleccionar les dades que han de sortir reflectides. Podem seleccionar, entre altres coses, el tipus de gràfic que volem crear, el títol, els rètols de les sèries i dels eixos, etc.

Un cop s'ha creat el gràfic, podrem modificar-lo segons les nostres necessitats.

#### **En aquesta unitat es treballaran els temes següents:**

Com crear un gràfic circular

## **3.1 Crear un gràfic circular**

Com ja s'ha comentat, els gràfics circulars s'utilitzen per mostrar quant aporta cadascun dels valors que formen un total. A continuació, veurem quins passos cal seguir per crear-ne un gràfic d'aquest tipus.

Cal:

**1.** Seleccionar el rang de dades que es vol representar gràficament.

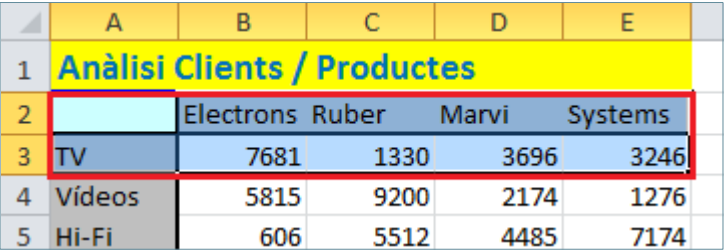

**2.** Seleccionar la icona Circular de la barra d'icones Gràfics de la pestanya Inserció.

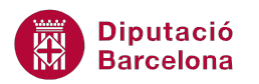

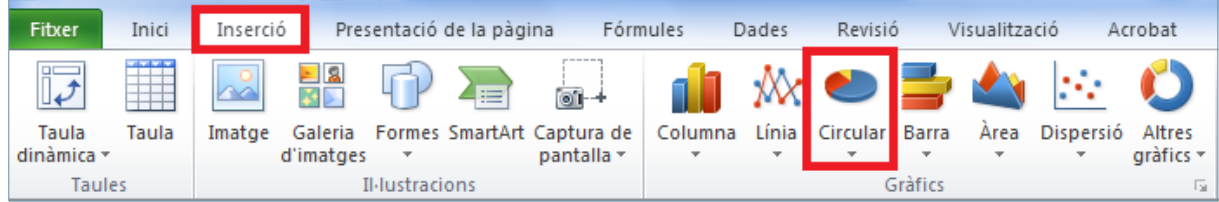

#### **3.** Del desplegable triar l'opció Circular en 3D.

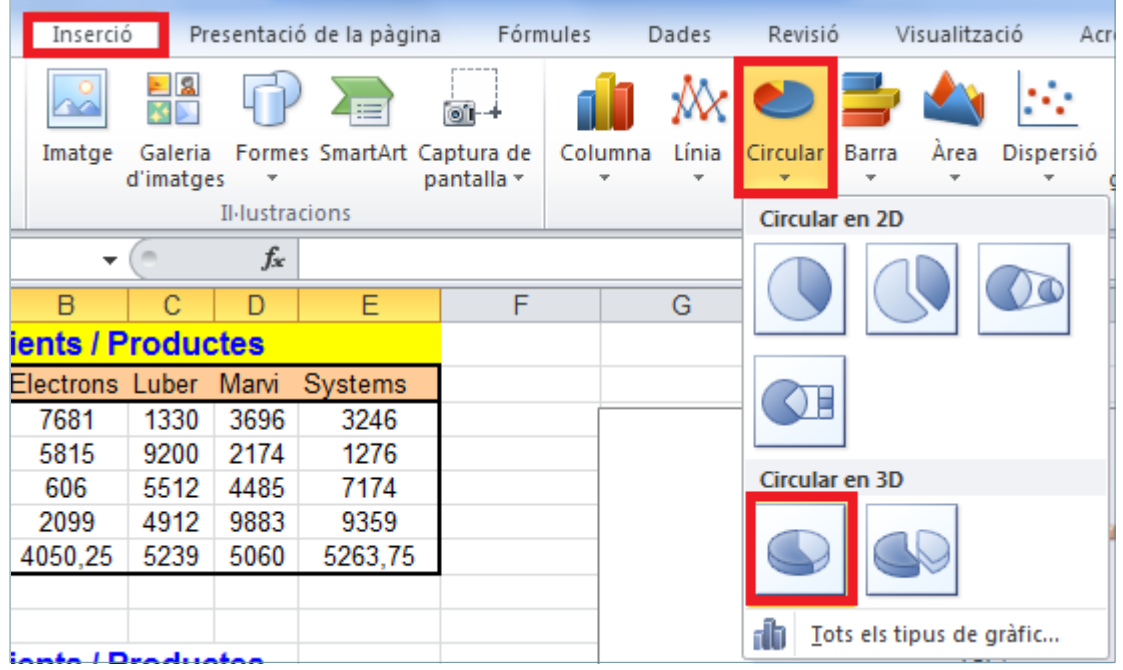

**4.** Observar que es mostra el gràfic.

## **3.2 Opcions de gràfics circulars**

Un cop hem creat el gràfic tenim la possibilitat de modificar-lo mitjançant diferents opcions de les barres d'icones. Vegem quines opcions ofereix Ms Excel i com utilitzar-les.

Per modificar el format del gràfic circular cal:

- **1.** Seleccionar el gràfic fent un clic a la seva àrea.
- **2.** De la barra d'icones Presentacions dels gràfics de la pestanya Disseny de la barra d'eines Eines dels gràfics, seleccionar el botó Més per visualitzar les diferents opcions de disseny.

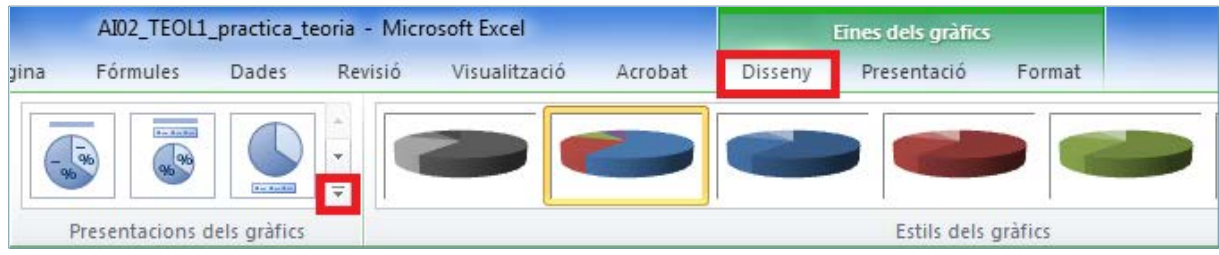

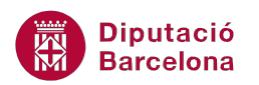

**3.** Prémer la icona Presentació6, per exemple.

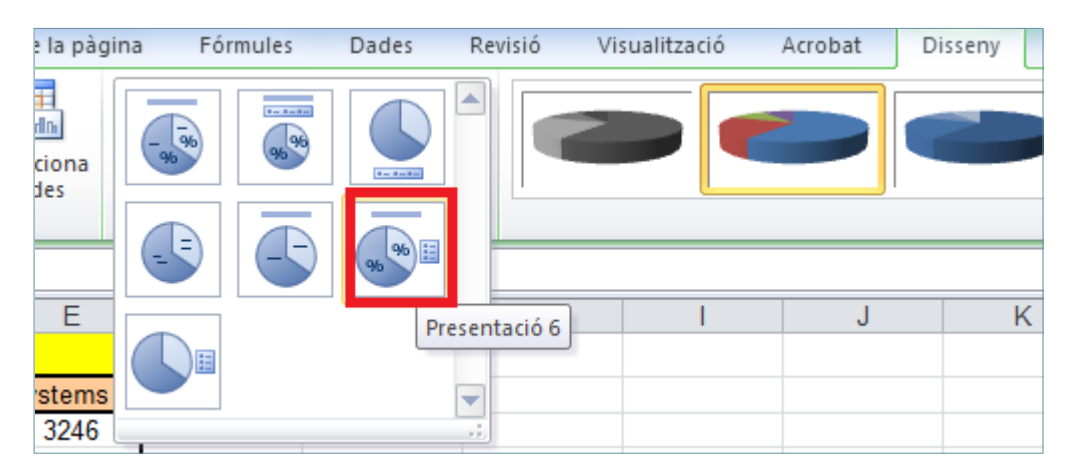

**4.** Amb aquest disseny es mostra el percentatge que representen les dades del gràfic vers un total 100%.

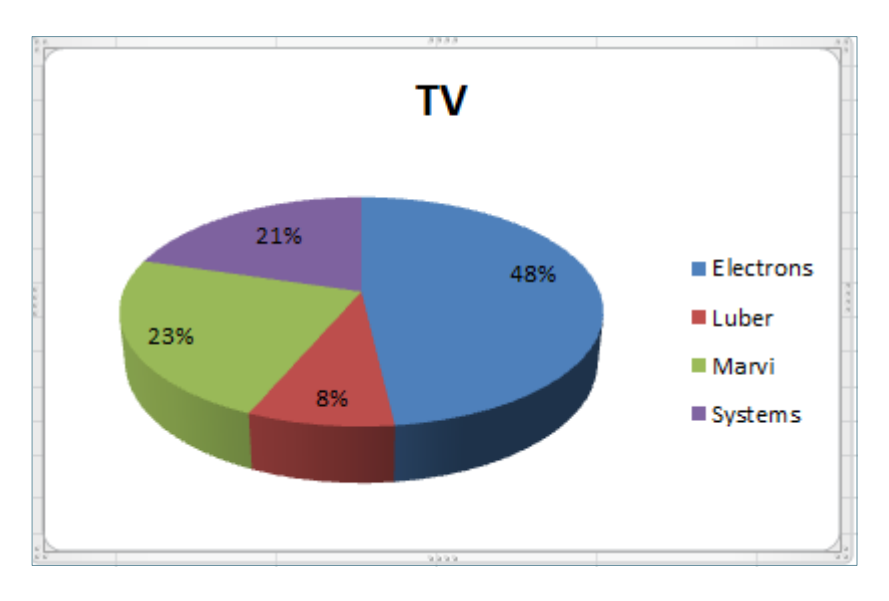

- **5.** Editar el títol del gràfic fent un clic i seguidament un altre clic. Esborrar el títol que es mostra i escriure el títol correcte.
- **6.** Seleccionar el títol i aplicar cursiva i color Vermell Fosc mitjançant la barra d'eines flotant que apareix al seleccionar el text o bé mitjançant la barra d'icones Tipus de lletra de la pestanya Inici.

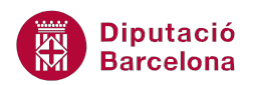

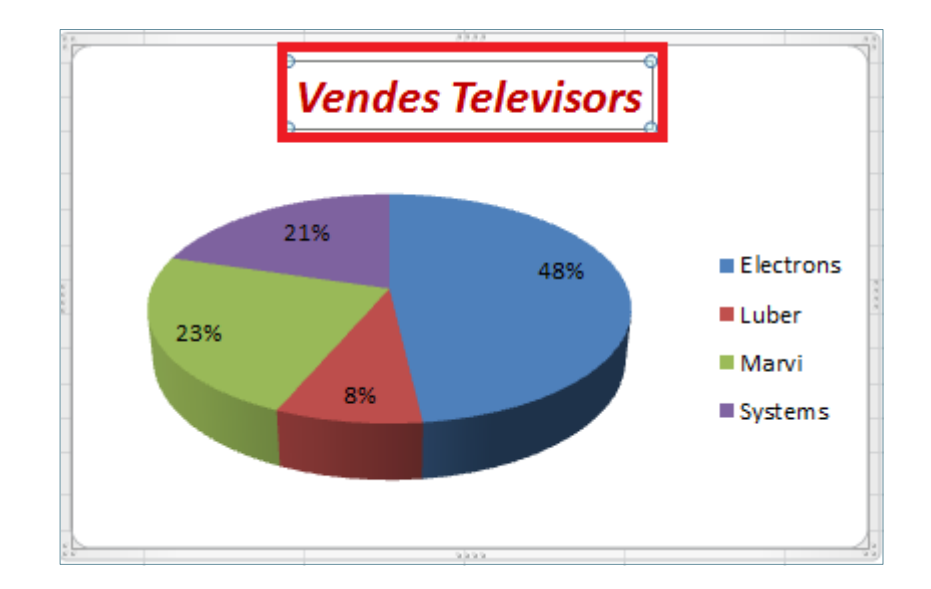

**7.** De la barra d'icones Estils dels gràfics.

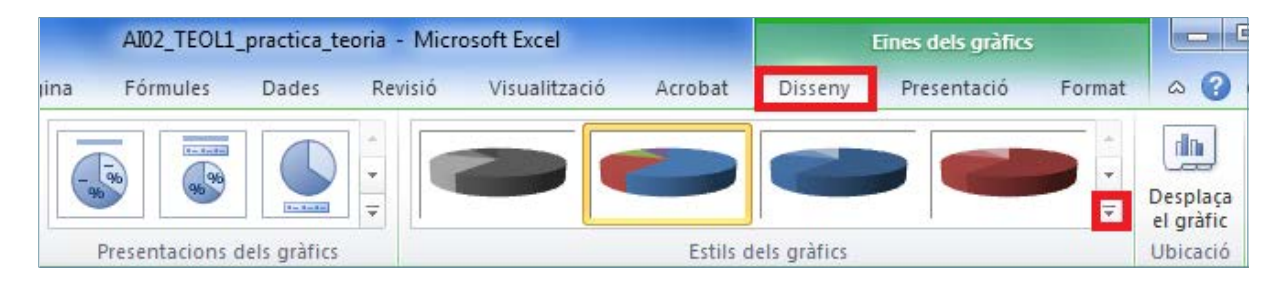

8. Triar, per exemple, l'estil Estil16.

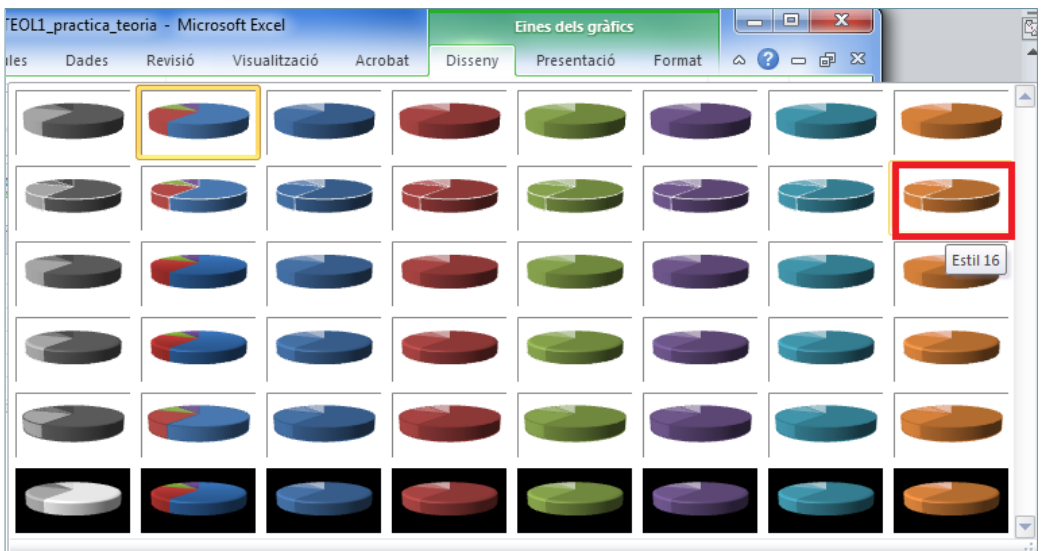

**9.** Observar el resultat.

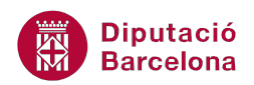

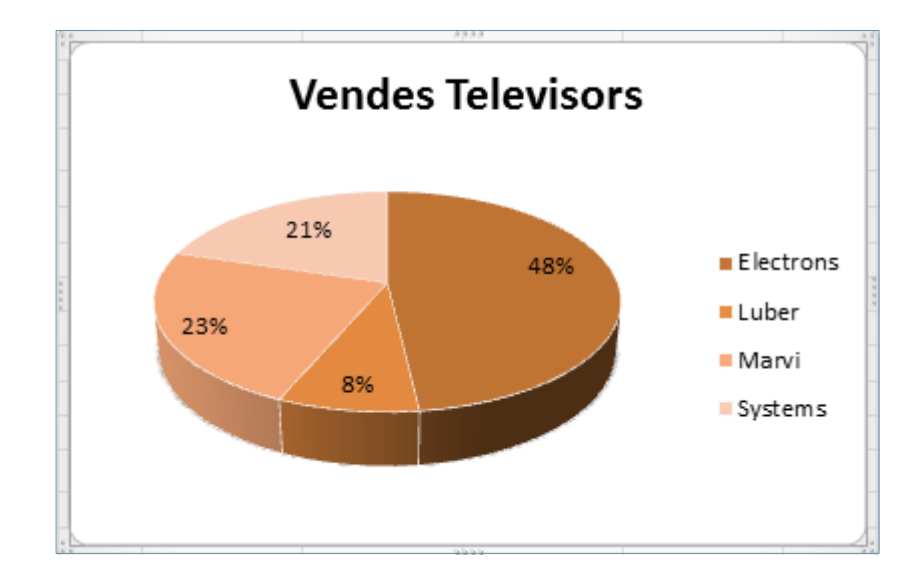

Si el gràfic creat és de 3 dimensions, Ms Excel ofereix la possibilitat de canviar-ne l'orientació. Per modificar la vista en 3D cal:

- **1.** Seleccionar el gràfic.
- **2.** De la barra d'icones Fons, de la pestanya Presentació d' Eines dels gràfics seleccionar la icona Gir en 3D.

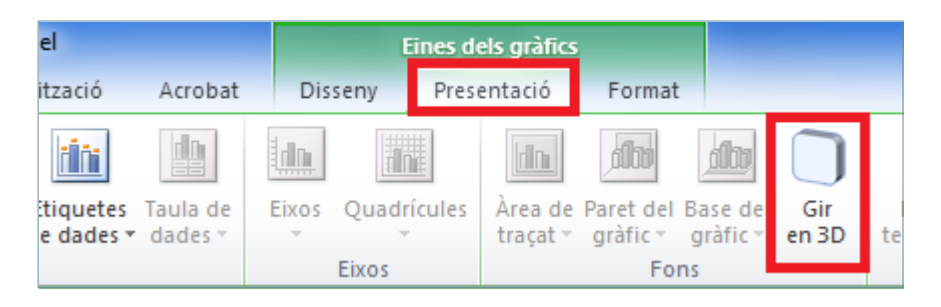

**3.** Mitjançant les fletxes corresponents modificar el Gir de Y a 30º. El Gir de X a 230º. La Perspectiva a 30º.

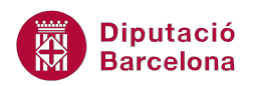

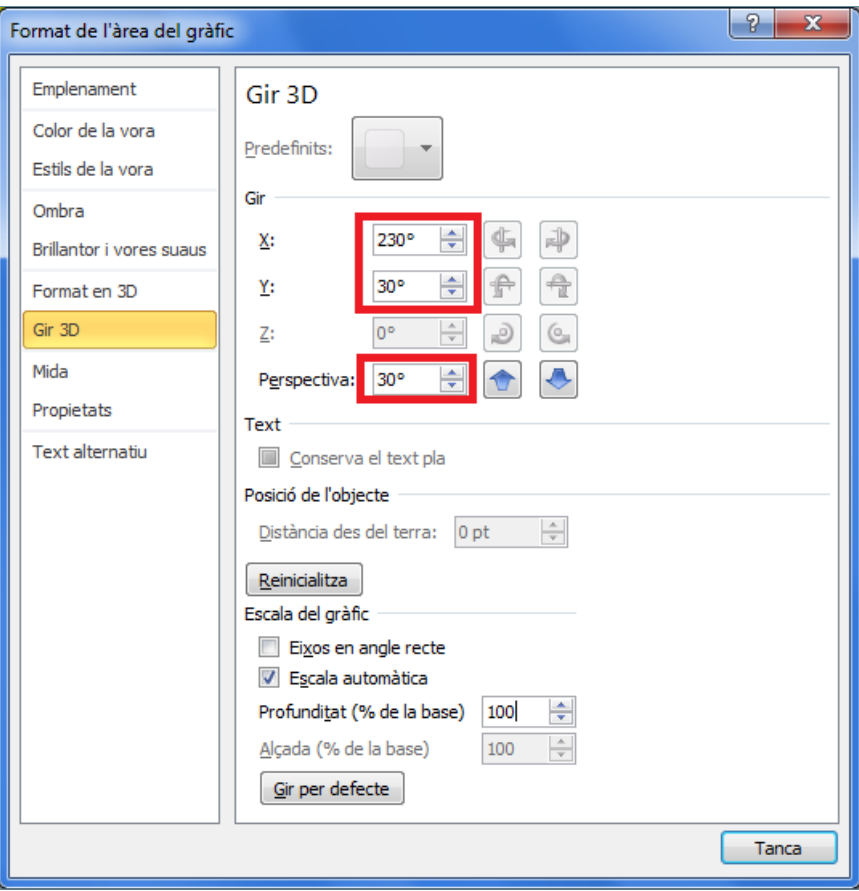

**4.** Prémer sobre el botó Tanca i observar el resultat.

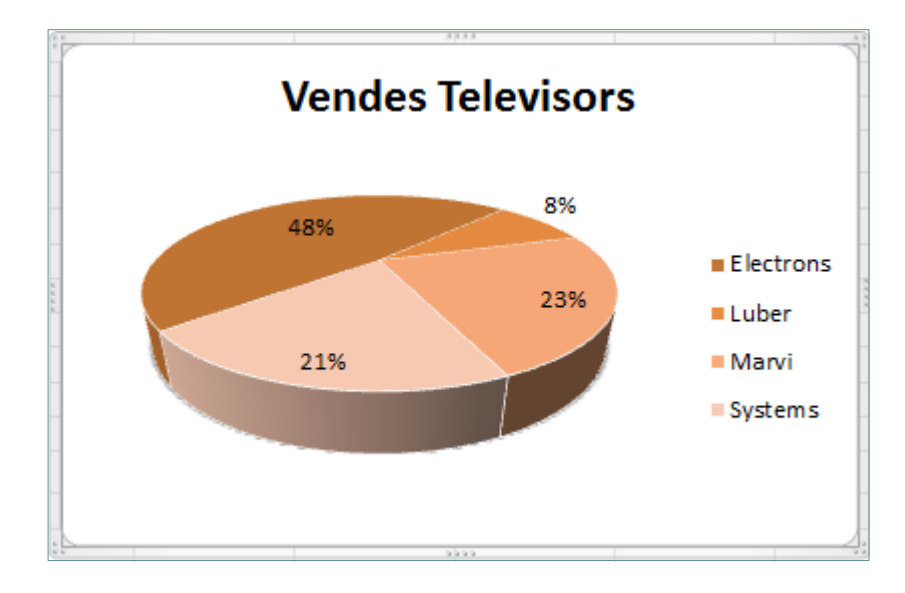